## Infinite Campus Parent Portal – Setup and Access Instructions

Pueblo City Schools provides the Parent Portal as a tool for immediate, up-to-date information about your child's (or children's) activities at school.

person, with an ID to receive your Infinite Campus Parent Portal Activation Key. Both parents can and should have and create their own Parent Portal using their own Activation Key. To create your Parent Portal account, please contact your child's school secretary, in

In the Parent Portal you will be able to view your child's:

- Schedule
- Grades
- Homework assignments
- Scores on completed homework assignments
- Attendance
- Transportation
- Graduation Planner
- Transcript

 You can print your child's: Report Card **Schedule** Missing assignments **Transcript** 

 You can also review and request to update to your household, family information and  demographics for each student or select a *School(s) of Choice* for your child.  There is also a mobile *Parent Portal APP* which you may download onto your smartphone, for *View only* access. Before you can use this APP, you need to create a Parent Portal account first. There is an activation code for the mobile APP once it is installed on your smartphone. You can find this activation code on the Parent Portal page when you log on. If you need assistance, you may call the Helpdesk at 549-7122.

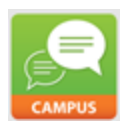

## To access the Parent Portal:

www.pueblocityschools.us

Navigate to the District website [www.puebocityschools.us](http://www.puebocityschoosl.us/)  Hover over the *Parent* tab and click on the *Infinite Campus Parent Portal* link

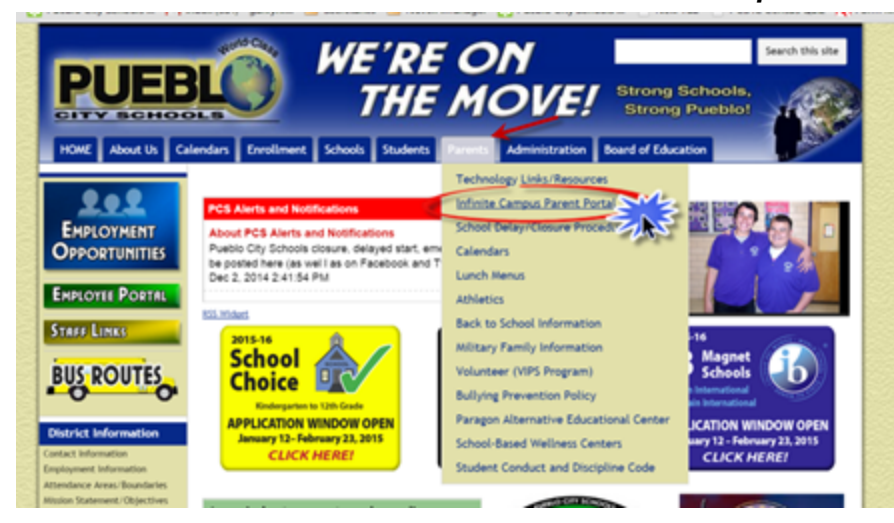

If you have an established account:

Enter your *Username* and *Password* in the fields provided and  Click on *Sign In*

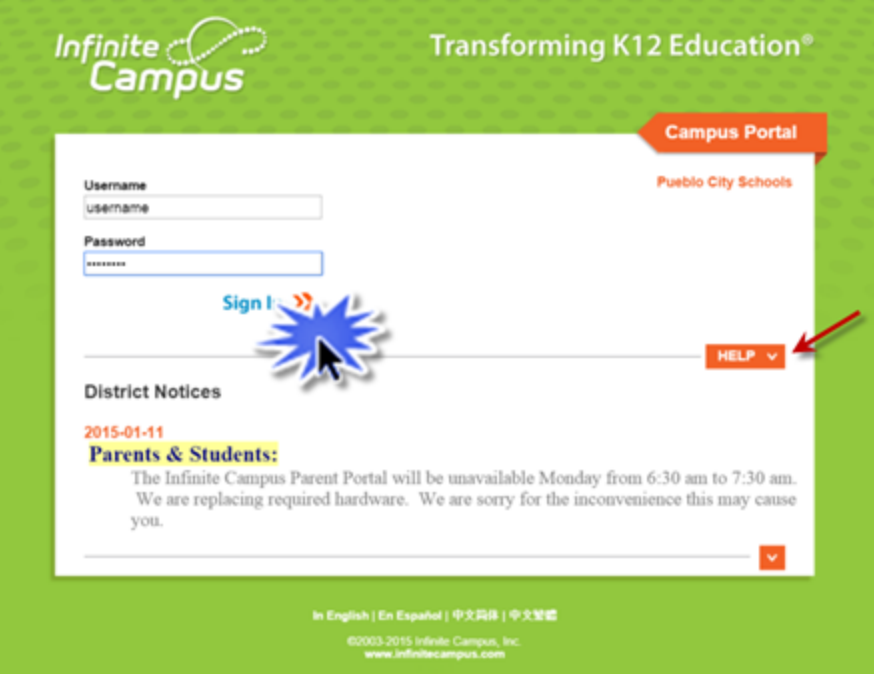

If you have **NOT** created your Parent Portal Account: Click the red *HELP* link

Read the line that says – "If you have been assigned a Campus Portal Activation Key, click [here"](https://campus.pueblocityschools.us/campus/portal/pueblo.jsp?section=activate), and click the blue "click here" link.

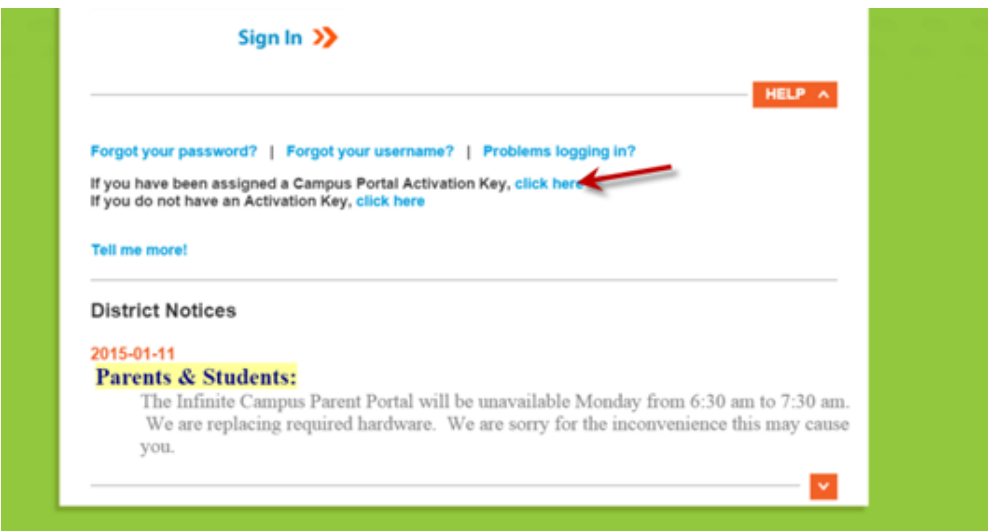

 Enter your Infinite Campus *Activation Key* in the spaces provided (this is the key that you received from your child's school secretary.

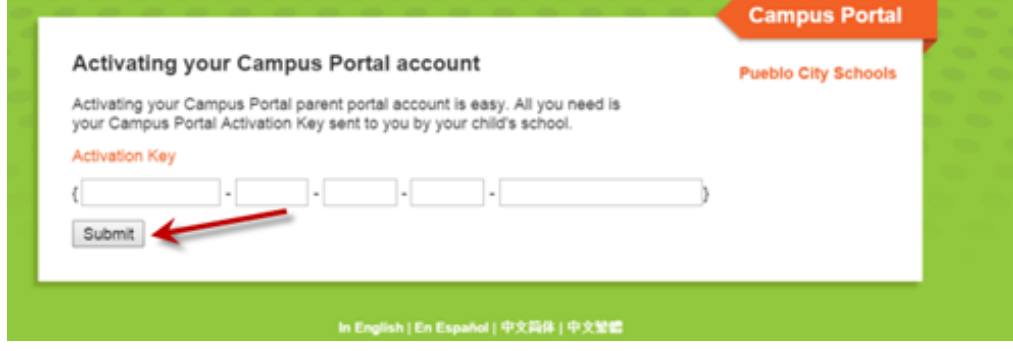

Click on *Submit*

You will create a *Username* and *Password* on the next screen.

 Enter a username of your choosing and a password that is at least 8 characters in length with a capitalization and number.

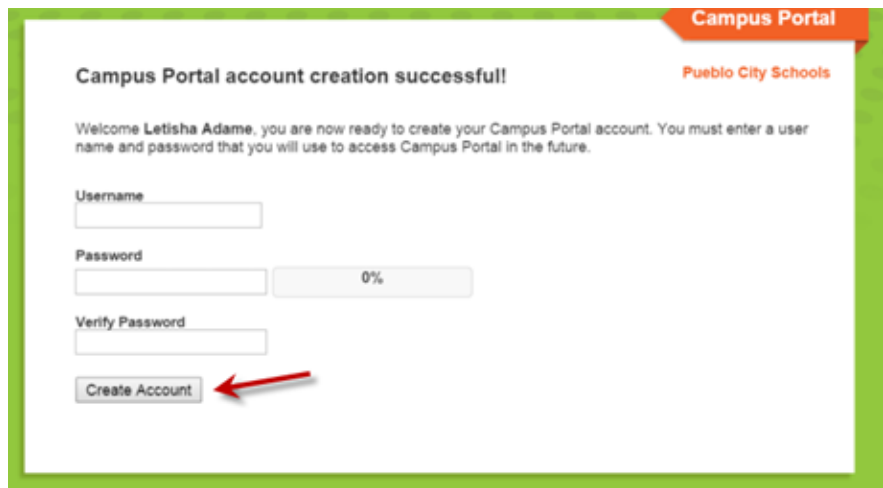

 Click *Create Account*

A message will come up to verify your account has been created.

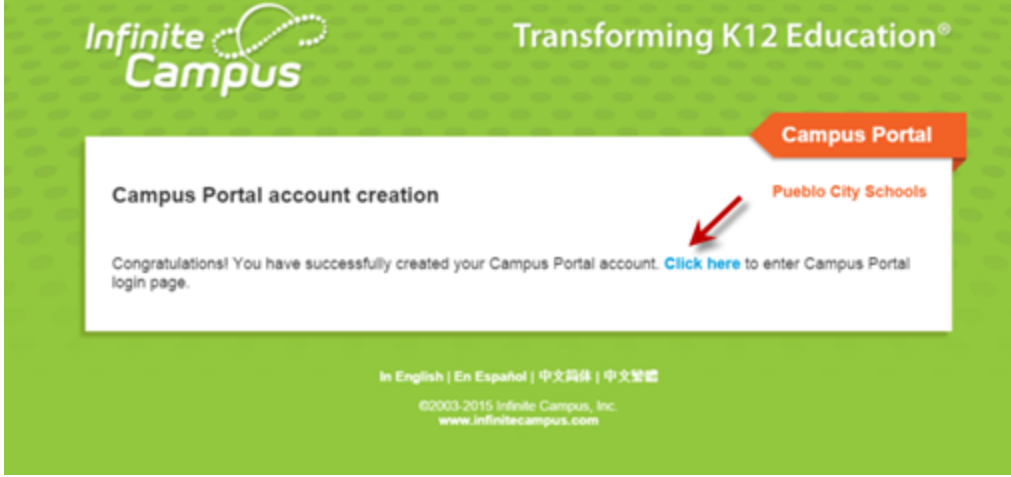

Click on the blue "Click here" link.

Enter your just created *Username* and *Password* on the Login Page.

 After you click on the blue *Sign In* link, you will be given an option to set up your security preferences on your account. This is necessary if you want to retrieve your password in case you forget it.

To set up your *Security Preferences* to activate password recovery options, click *Yes*.

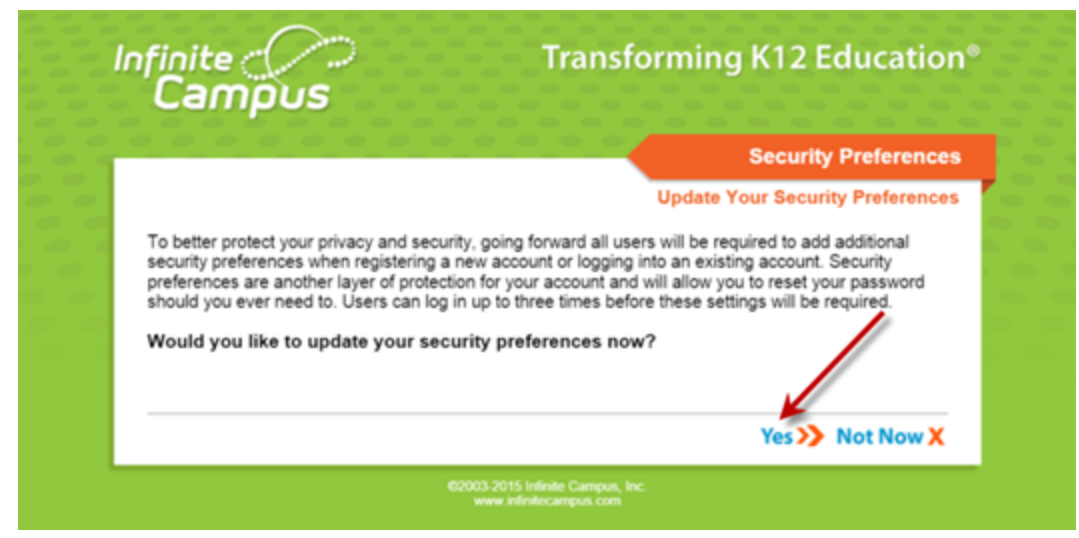

## The following message will appear:

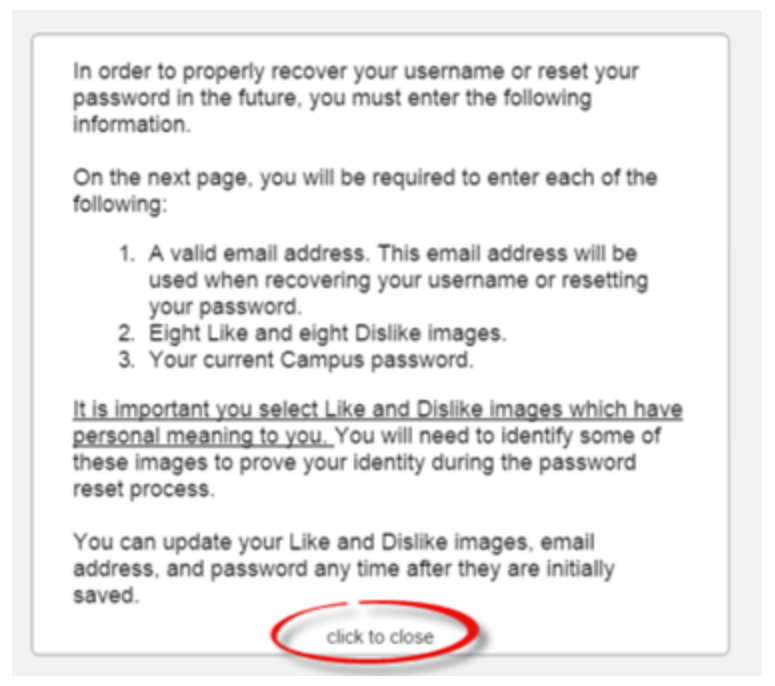

To review:

- 1. You will need to enter a valid email address
- 2. You will be ask to choose 8 likes and 8 dislikes
- 3. You will need to enter you current password

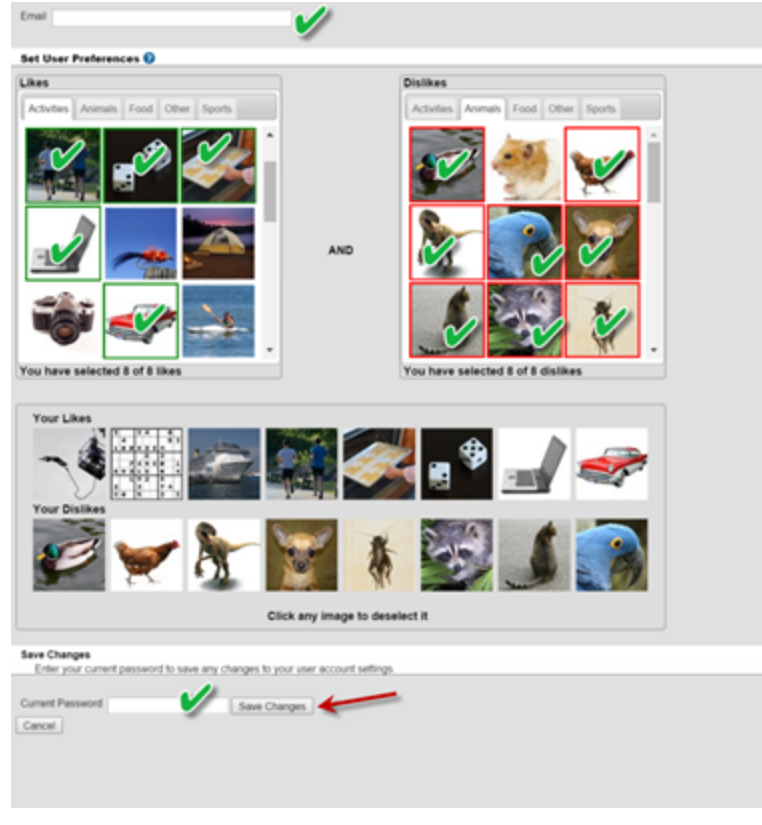

Click *Save Changes*.

Congratulations! Your Parent Portal account is set up and ready to use.

Please log in to view:

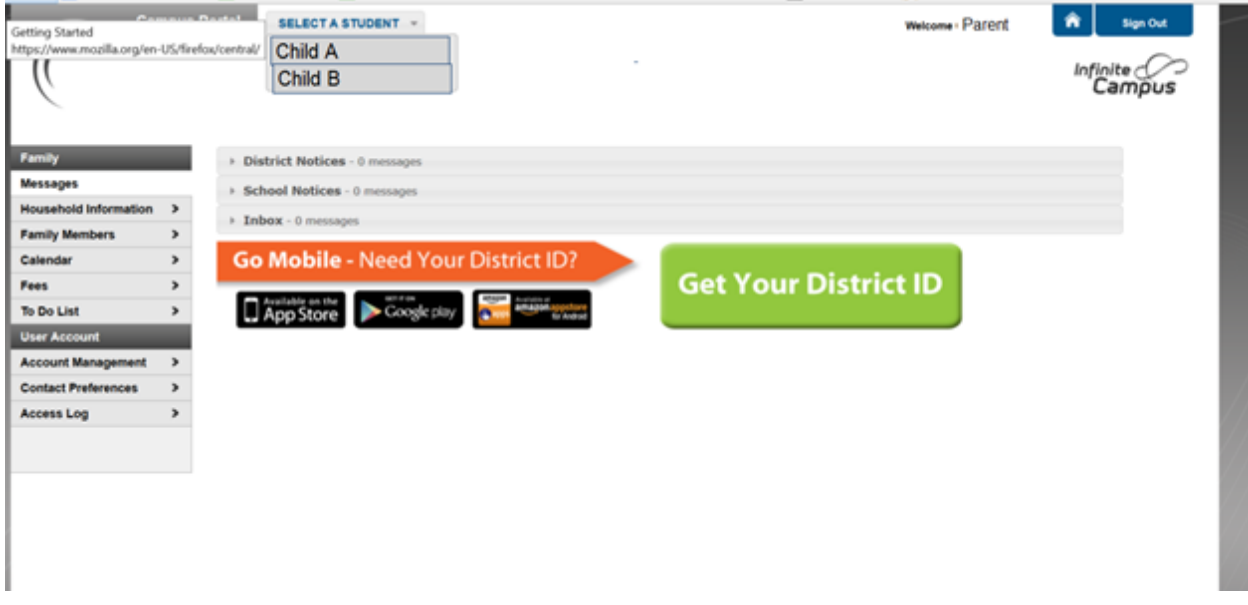

Contact the District Helpdesk at 719-549-7122, if you need assistance or need your username or password (unless you set up your security preferences.)